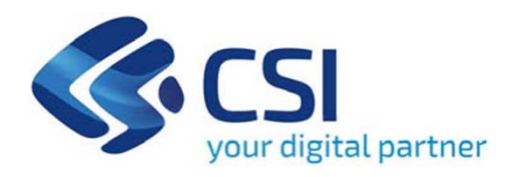

# **TUTORIAL FONDO PER LAVORATRICI E LAVORATORI IN DISAGIO ECONOMICO SENZA AMMORTIZZATORI**

**Csi Piemonte**

**Torino, 12Novembre 2021**

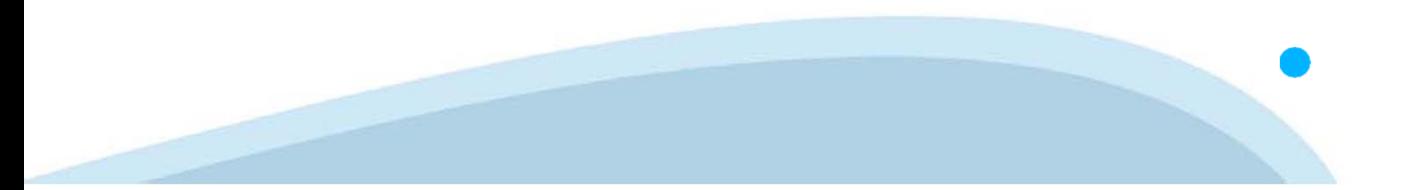

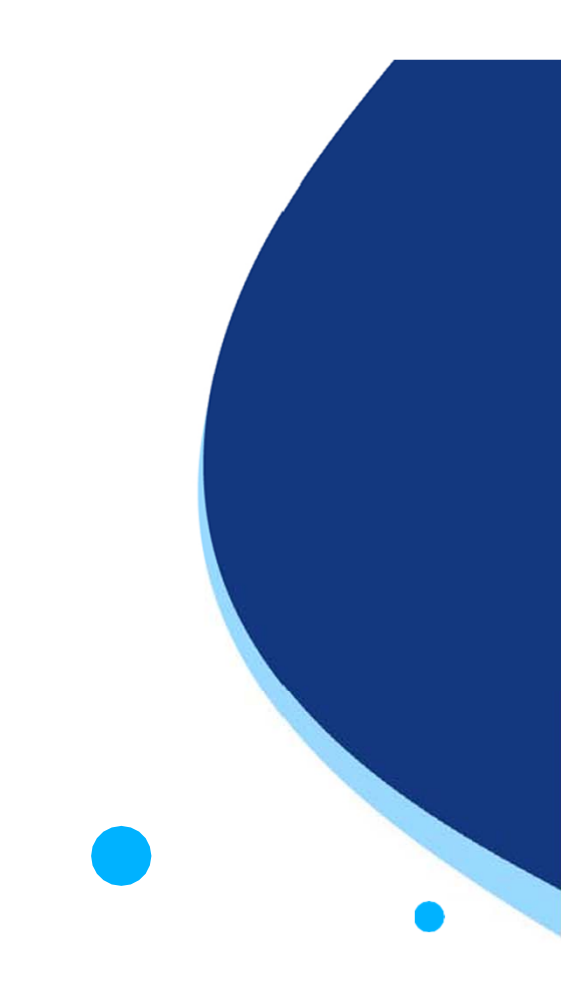

La procedura FINDOM-Finanziamento Domande è stata realizzata per consentire agli utenti pubblici e privati di accedere alle manifestazioni di interesse della Regione Piemonte. La procedura FinDom richiede l'acquisizione di opportune credenziali di autenticazione; gli strumenti devono essere acquisiti autonomamente dal Beneficiario che desidera partecipare al bando.

I metodi di autenticazione previsti per accedere alla procedura sono :

- -**Credenziali SPID personali di 2 livello**
- -**Certificato digitale di autenticazione (Cns, TS, FirmaDigitale)**
- -Carta d'identità digitale

Il Beneficiario può scegliere alternativamente tra le modalità di accesso. I metodi di **autenticazione devono essere obbligatoriamente intestati al richiedente.**

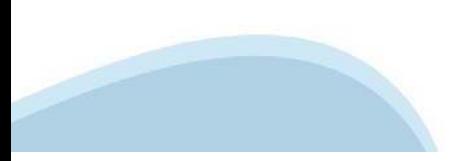

#### **ACCESSO TRAMITE CREDENZIALI SPID PERSONALI E DI SECONDO LIVELLO**

SPID, il Sistema Pubblico di Identità Digitale, è la soluzione che ti permette di ACCEDERE <sup>a</sup> tutti i servizi online della Pubblica Amministrazione con un'unica IdentitàDigitale.

Le credenziali SPID sono univoche <sup>a</sup> livello nazionale <sup>e</sup> si possono ottenere seguendo le indicazioni fornite dal sito: https://www.spid.gov.it/richiedi-spid

#### L'ACCESSO ALLA PROCEDURA FINANZIAMENTI DOMANDE RICHIEDE IL LIVELLO DI SICUREZZA 2 (NON È **NECESSARIO IL LIVELLO 3 E NON E' AMMISSIBILE L'UTILIZZO DI CREDENZIALI SPID AZIENDALI).**

#### **LE CREDENZIALI SPID DEVONO ESSERE OBBLIGATORIAMENTE INTESTATE AL RICHIEDENTE**

**NOTA**: la configurazione delle credenziali SPID è <sup>a</sup> carico dell'utente che effettua l'autenticazione. In caso di problemi tecnici è necessario rivolgersi al soggetto che ha fornito le credenziali.

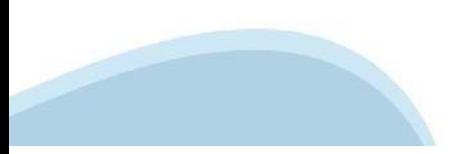

#### **PAGINE DI ACCESSO CONSPID**

Premere il tasto Entra con Spid. Scegliere il proprio Identity Provider e inserire le credenziali rilasciate dal Identity Provider.

#### **Entra con SPID**  $\Omega$ **TIMid** SPID è il sistema di accesso che consente di  $\sum$  SIELTEID utilizzare, con un'identità digitale unica, i **Spiditalia** servizi online della Pubblica Amministrazione e dei privati accreditati. **@Namirial?D** Se sei già in possesso di un'identità digitale, orobo.ttp accedi con le credenziali del tuo gestore. InfoCert **D** Se non hai ancora un'identità digitale, richiedila ad uno dei gestori. intesa<sup>D</sup> Maggiori info Non hai SPID? Poste **ID SPARED** AgID Agenzia per sp:d

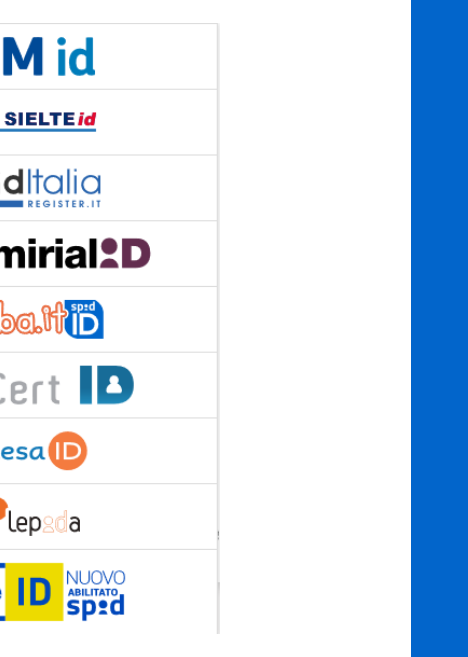

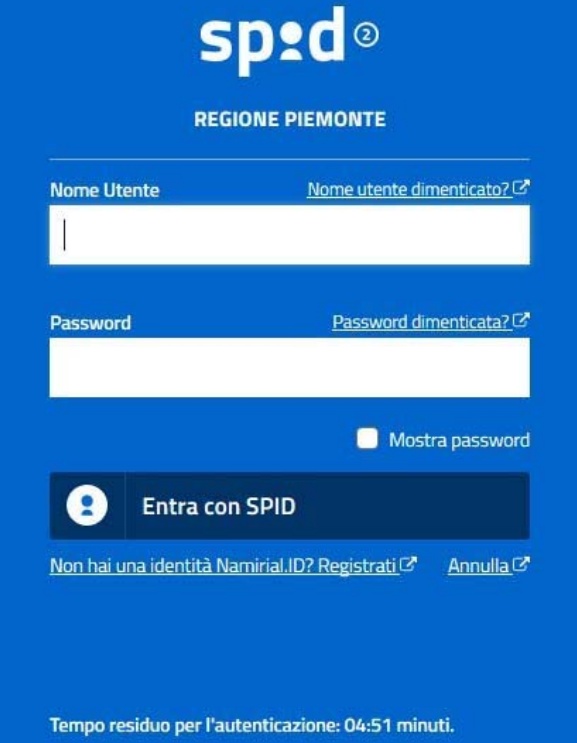

#### **ACCESSO TRAMITE CERTIFICATO DIGITALE DI AUTENTICAZIONE**

L'identificazione elettronica è un processo in cui si usano i dati di autenticazione personale in forma elettronica per identificare univocamente: una persona fisica, una persona legale, una persona fisica che rappresenti una persona legale.

L'identificazione elettronica, detta anche certificato digitale di autenticazione, viene utilizzata per ACCEDERE a servizi online.

Il certificato digitale <sup>è</sup> presente all'interno di un dispositivo (nel formato Smart Card ,Token USB <sup>o</sup> Carta nazionale dei servizi, Firma digitale), rilasciato da una Certification Authority (CA) autorizzata.

Consente di effettuare un'autenticazione forte nei siti web che richiedono come credenziale di accesso l'utilizzo di un certificatodigitale.

Link utili:

https://www.agid.gov.it/it/piattaforme/firma-elettronica-qualificata/certificati https://www.agid.gov.it/it/piattaforme/firma-elettronica-qualificata/prestatori-di-servizi-fiduciari-attivi-in-italia

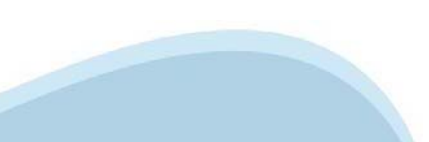

#### **PAGINE DI ACCESSO CONCERTIFICATO DIGITALE**

E'sempre disponibile l'accesso con Certificato digitale emesso da una Certification Authority riconosciuta a livello nazionale o CNS abilitata.

La pagina di accesso al servizio mostrerà il link per gli utenti che dispongono certificato digitale <sup>o</sup> CNS abilitata.

### Accesso tramite certificato digitale o carta elettronica

Si prega di accertarsi che il certificato digitale sia configurato correttamente nel browser in uso. Solo in seguito cliccare il seguente pulsante Accedi.

#### Accedi

Per problemi durante l'accesso alle procedure di Sistema Piemonte, non attribuibili ai dispositivi elettronici, contattare:

**Assistenza Csi 011.0824407**

**Form di Assistenza**

#### **ACCESSO CON CARTA DI IDENTITA'ELETTRONICA**

La CIE (Carta d'identità elettronica) è il nuovo documento d'identità in Italia. È rilasciata sia ai cittadini italiani che stranieri (UE <sup>o</sup> extra-UE).

Oltre alle funzioni della precedente carta, permette l'accesso ai servizi digitali della PubblicaAmministrazione come previsto dallanormativa.

L'accesso può avvenire:

- •**da PC (utilizzando unapposito lettore NFC)**
- • da smartphone <sup>o</sup> tablet (dotati di tecnologia NFC, sistema operativo Android 6.x <sup>o</sup> superiore <sup>e</sup> dell'applicazione "CIE ID" del Poligrafico che <sup>è</sup> possibile scaricare dal Play Store Android)

Per maggiori informazioni:

https://www.cartaidentita.interno.gov.it/

ACCESSO CON CARTA DI IDENTITA' ELETTRONICA

Seleziona la modalità di autenticazione

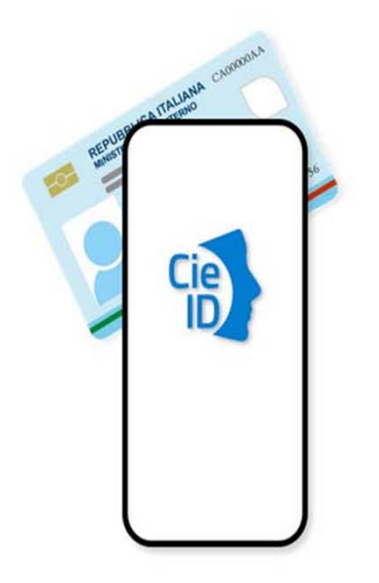

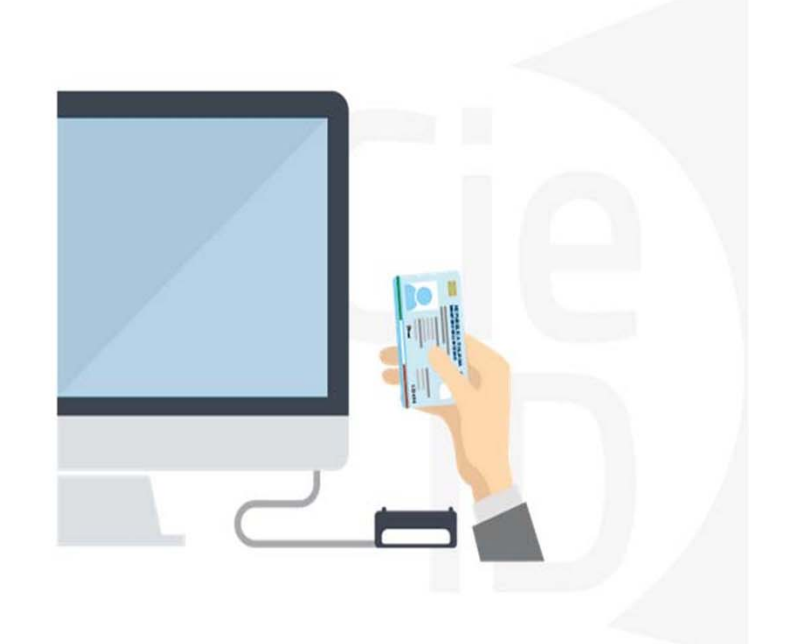

# **Informazioni utili**

2- Kit Certificato digitale (chiavetta USB <sup>o</sup> Smart Card con lettore da installare sul pc)

3 – Credenziali SPID (in alternativa alcertificato digitale- **LIVELLO 2 personale**)

4 - Programma di gestione dellafirma digitale (es. Dike <sup>o</sup> analogo fornito dal provider del Kit di firma) installato nella postazione da cui si intende operare Per assistenza sulla configurazione del certificato digitale rivolgersi al servizio assistenza dell'ente che ha emesso il certificato.

**NOTA:**

- L'accesso con CNS richiede un lettore di smart card in grado di leggere il certificato presente nella Carta il cui acquisto è <sup>a</sup> carico dell'utente che effettua l'accesso.
- L'accesso con Certificato digitale fornito da una Certification Authority avviene a seconda del kit fornito (Smart Card, chiave USB, file).
- L'accesso con Spid Livello 2, prevede l'inserimento del nome utente, password scelti dall'utente, più la generazione di un codice temporaneo di accesso (one timepassword).
- -In entrambe i casi l'installazione <sup>e</sup> la configurazione dei lettori e/o del kit è <sup>a</sup> carico dell'utente che effettua l'autenticazione.
- - **In caso di problemi tecnici nella configurazione del certificato è possibile seguire il Manuale di Verifica del Funzionamento alla pagina http://www.sistemapiemonte.it/cms/privati/profilo-personale, mentre, per quanto riguarda le credenziali SPID, è necessario rivolgersi al proprio Provider.**

#### **ATTENZIONE:**

Nel caso in cui l'utente non riuscisse né <sup>a</sup> raggiungere i portali né la pagina di autenticazione, il motivo potrebbe essere dovuto <sup>a</sup> configurazioni di Proxy o Firewall che non consentono l'accesso agli applicativi CSI. DISATTIVARE FIREWALL CHE IMPEDISCONO L'ACCESSO A HTTPS.

E'necessario che l'amministratore del sistema del cliente, verifichi le proprie configurazioni <sup>e</sup> che i sistemi del CSI (https://) siano da loro raggiungibili. Verificare eventuali blocchi dovutiall'antivirus.

Si consiglia di verificare se la versione del browser utilizzata rientra tra quelle riportate nell'elenco presente sul su SistemaPiemonte, in tal caso si raccomanda di procedere all'aggiornamento. Se il browser non verrà aggiornato a breve non sarà più possibile utilizzare i servizi protetti.

<sup>1</sup> - Pc connesso ainternet

# **Segnalazioni di errore delbrowser: cancellare la cronologia**

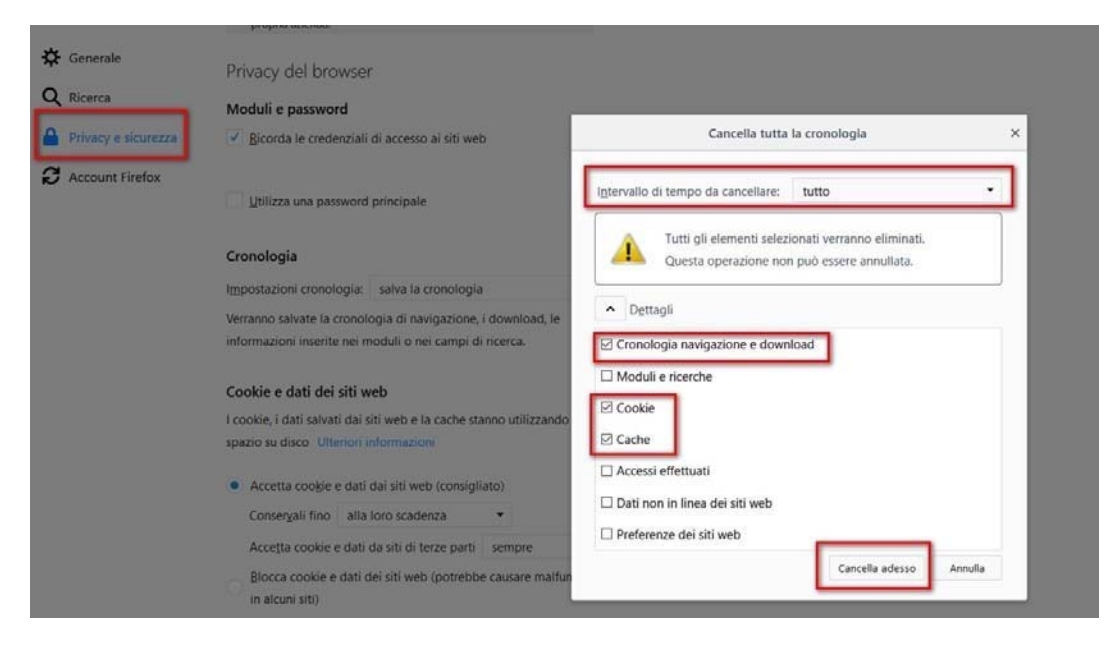

Quando si incorre in un ERRORE IMPREVISTO è fondamentale eliminare cronologia, cache ecookie del browser utilizzato.

#### **CHIUDERE TUTTE LE VIDEATE DEL BROWSER RIPULITO**.

Aprire una nuova pagina e accedere alla procedura.

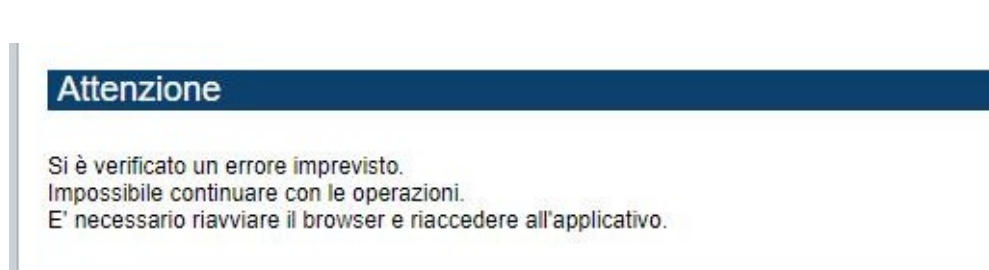

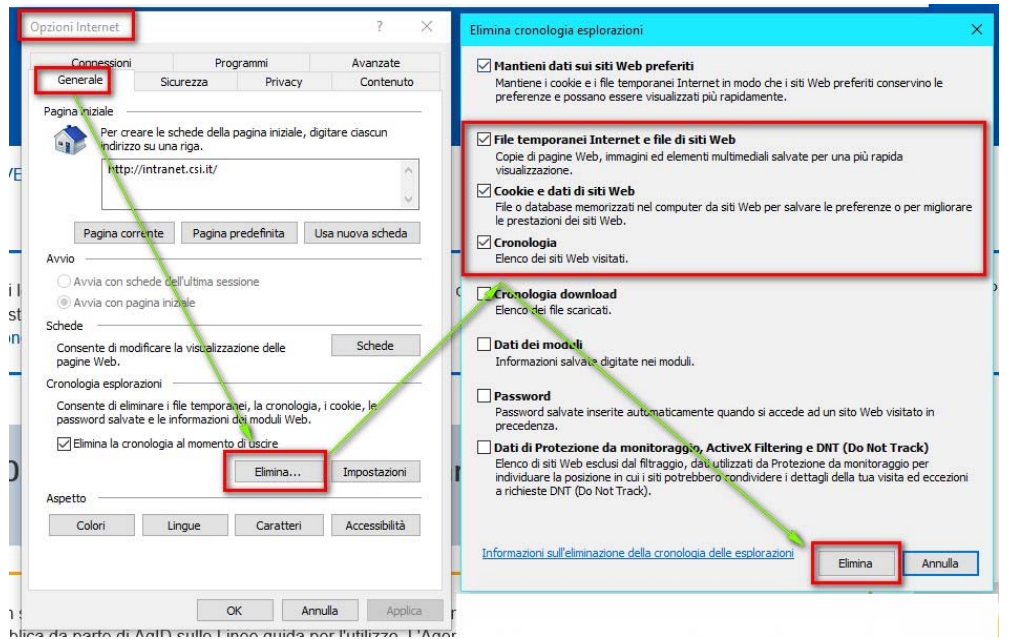

# **Segnalazioni dierrore**

Qualora, in fase di compilazione della domanda, venissero evidenziati degli errori nei dati riportati <sup>o</sup> sul funzionamento della Piattaforma di presentazione delle domande, è possibile richiedere assistenza compilando il FORM DI ASSISTENZA:

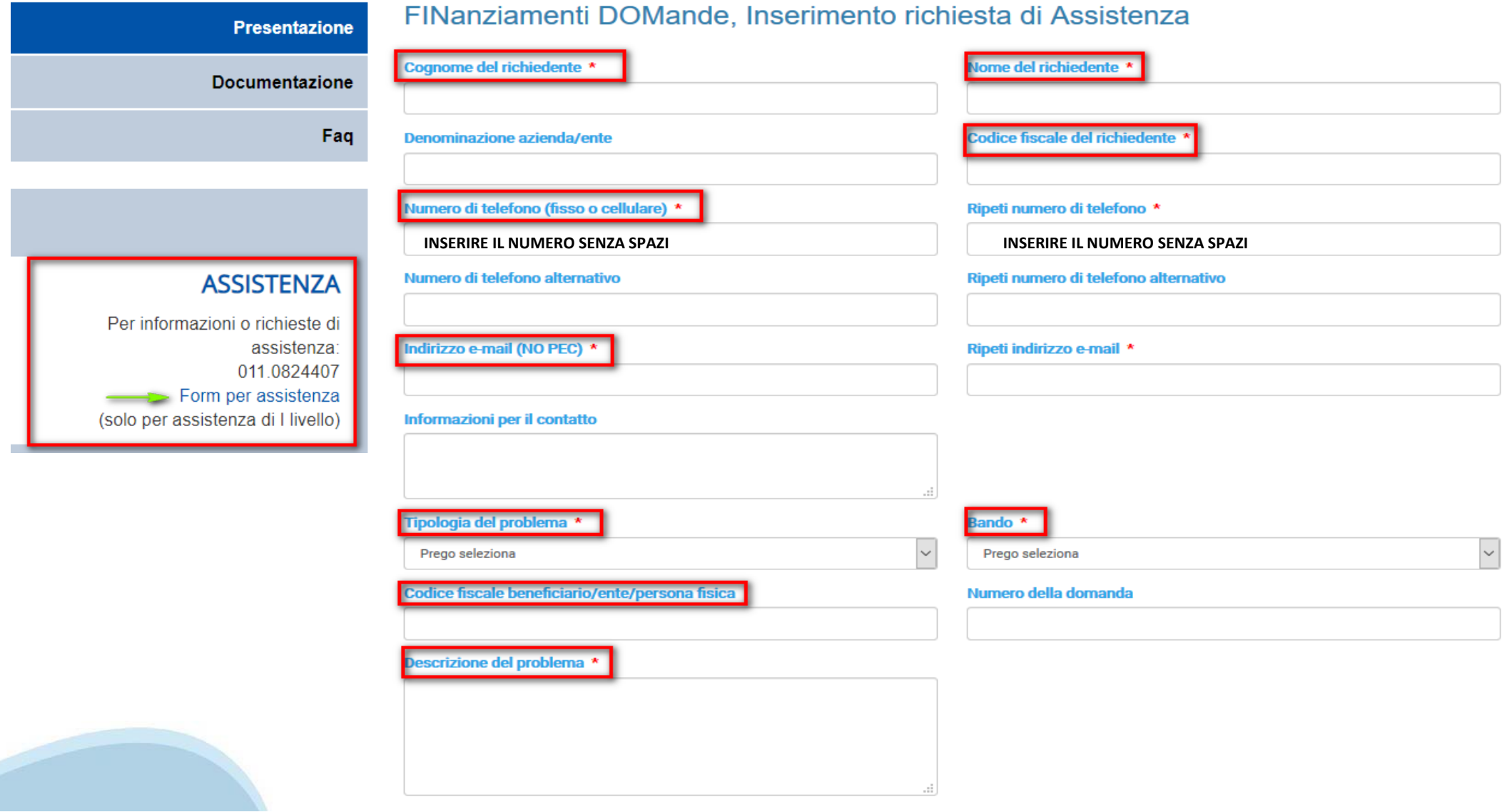

Selezionare per proseguire

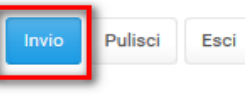

# **Richieste di Assistenza**

Qualora, in fase di compilazione della domanda, venissero evidenziati degli errori nei dati riportati <sup>o</sup> sul funzionamento della Piattaforma di presentazione delle domande, è possibile richiedere assistenza compilando il FORM DI ASSISTENZA:

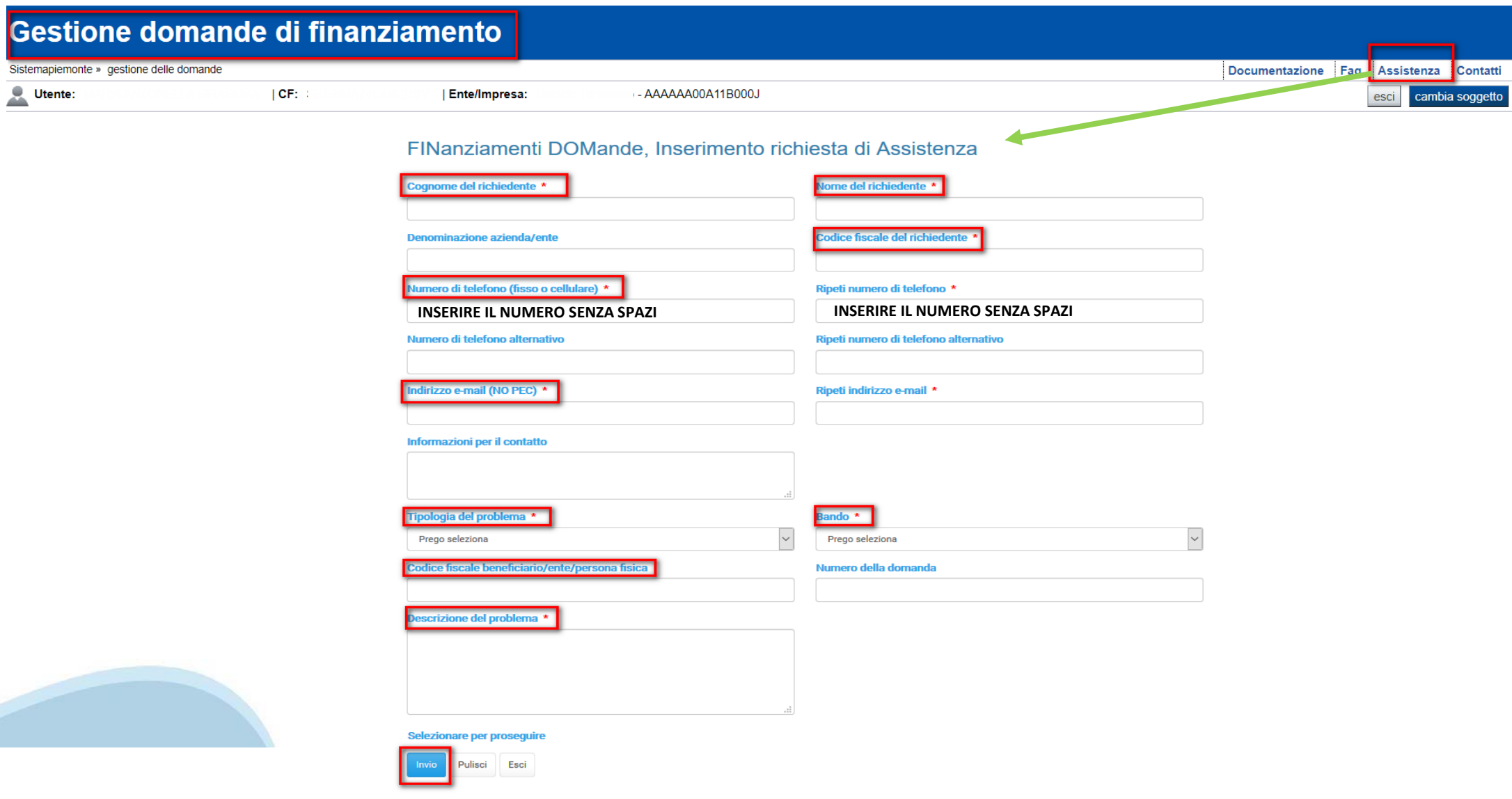

# **FINanziamenti DOMande Inizia la compilazione**

https://servizi.regione.piemonte.it/catalogo/bandi-por-fesr-2014-2020-finanziamenti-domande

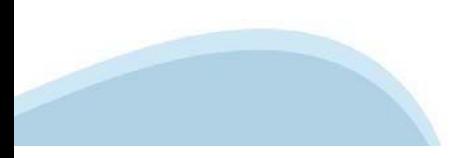

# **Compilazione FinDom**

Questa è la prima videata visualizzata dopo il primo accesso alla procedura FinDom.

In ogni videata è possibile visualizzare la pagina della **Documentazione** relativa ai bandi, la pagina delle **Faq** <sup>e</sup> dei **Contatti** dell'assistenza Csi

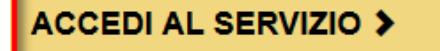

Il servizio è soggetto ad autenticazione tramite:

- Certificato digitale
- · credenziali SPID Sistema Pubblico di Identità Digitale
- CIE Carta d'Identità Elettronica

#### Gestione domande di finanziamento

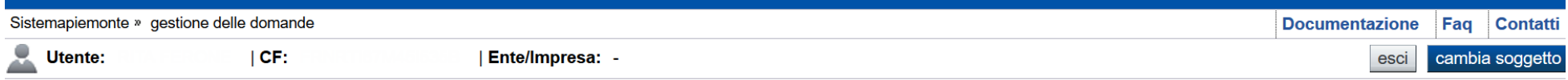

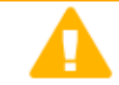

**Home** 

#### **Attenzione!**

Questo applicativo non gestisce le funzioni indietro e avanti del browser, si prega di non usarle.

#### **Indice**

#### Seleziona impresa/ente/persona fisica

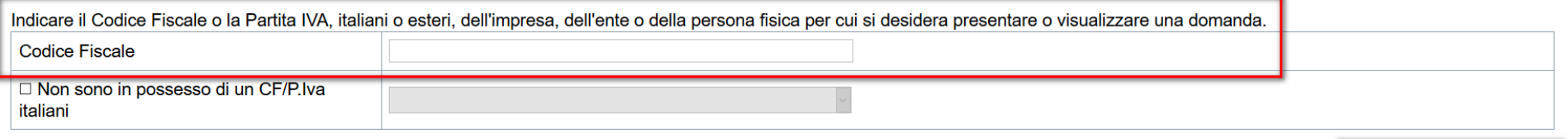

**de Conferma e prosegui** 

**Inserire il codice fiscale della persona che intende presentare domanda.**

**ATTENZIONE Il dispositivo di accesso deve essere intestato al richiedente.**

# **Home Ricerca Domande giàcaricate**

E'possibile uscire dalla procedura durante la compilazione <sup>e</sup> riaccedere. I dati inseriti non sono persi. Per visualizzare la domanda premere **«Cerca».** Quindi selezionare l'icona per accedere alla compilazione.

Ricerca e gestisci le domande Cerca tra le domande di finanziamento già inserite nel sistema E' possibile selezionare uno o più parametri di ricerca o in alternativa indicare il numero domanda

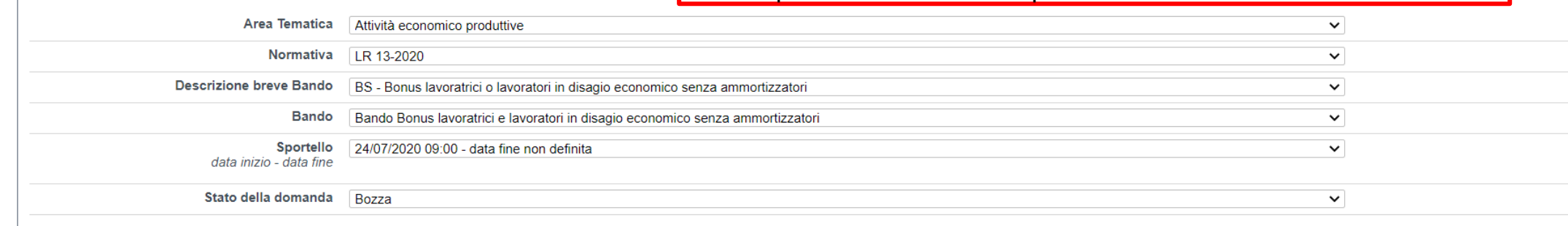

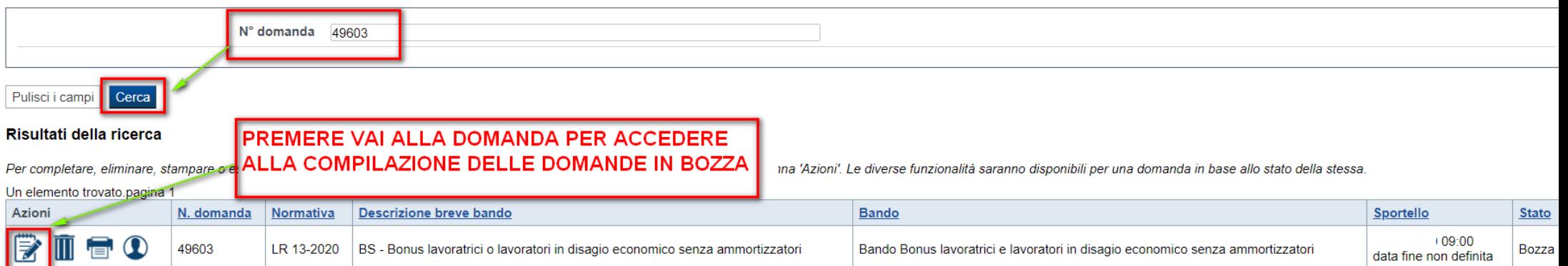

# Home Inserisci nuova domanda

▼Nuova Domanda Compila una nuova domanda di finanziamento

#### \* Selezionare tutti i parametri

Г

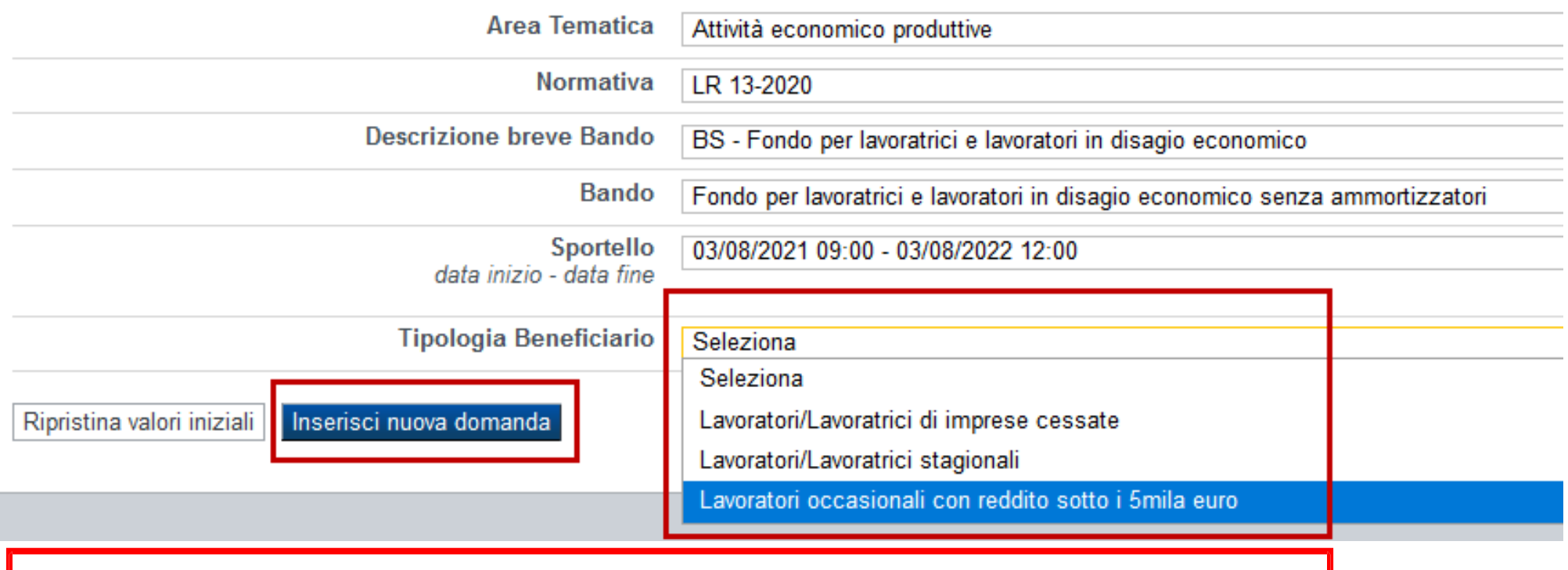

SELEZIONARE UNA TIPOLOGIA DI BENEFICIARIO E PREMERE INSERISCI NUOVA DOMANDA

### **Indice**

All'inizio della compilazione della domanda, nell'indice appaiono delle bandierine:

- Rosso: segnalano l'assenza di dati caricati nelle varie fasi.
- -**Giallo**: i dati inseriti non sono completi
- Verde: i dati inseriti sonocompleti

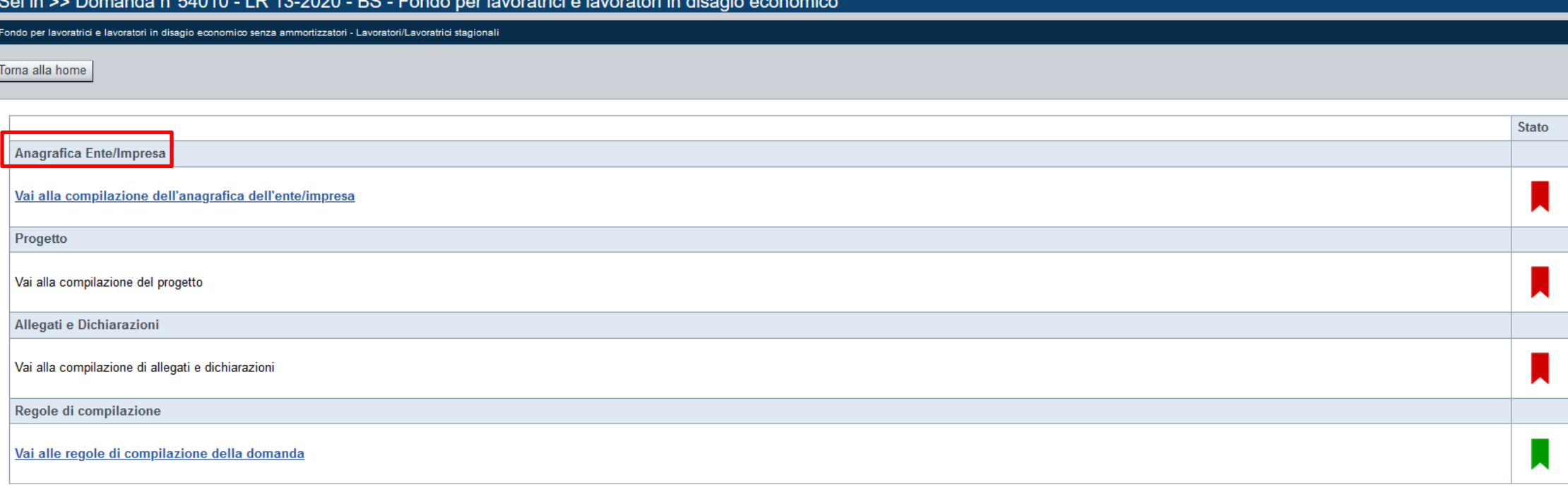

Stampa | Verifica | Invia

Premere illink «**Vai alla compilazionedell'anagraficapersona fisica**» <sup>e</sup> iniziare la compilazione.

**Attenzione**: la compilazione della sezione Anagrafica è vincolante per poter accedere alla compilazione delle altre sezioni della domanda.

### **Beneficiario: Dati Identificativi**

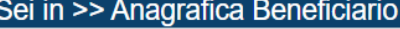

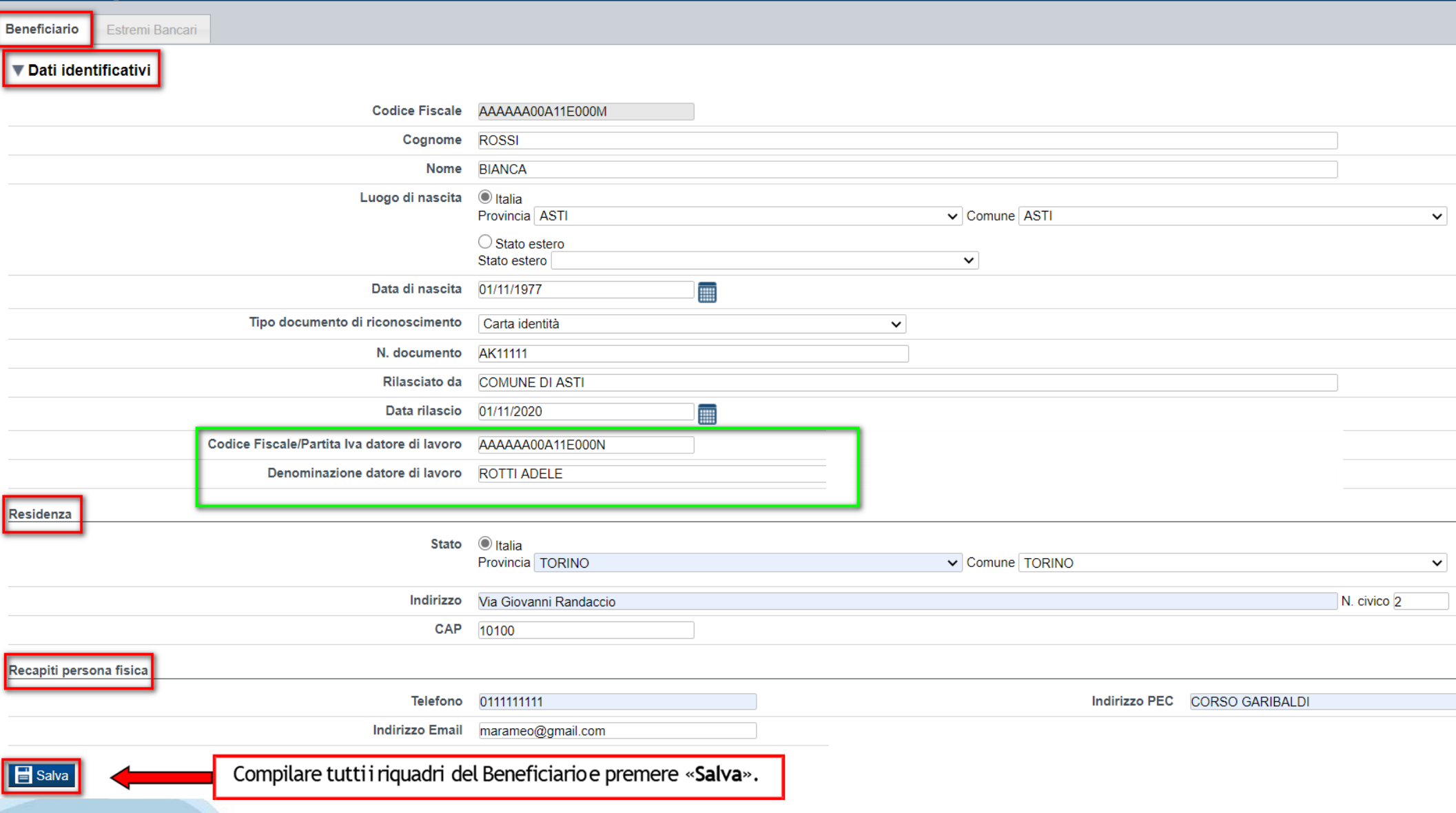

**La residenza o il domicilio del richiedente devono essere situate in Piemonte.**

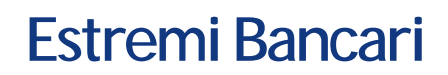

4

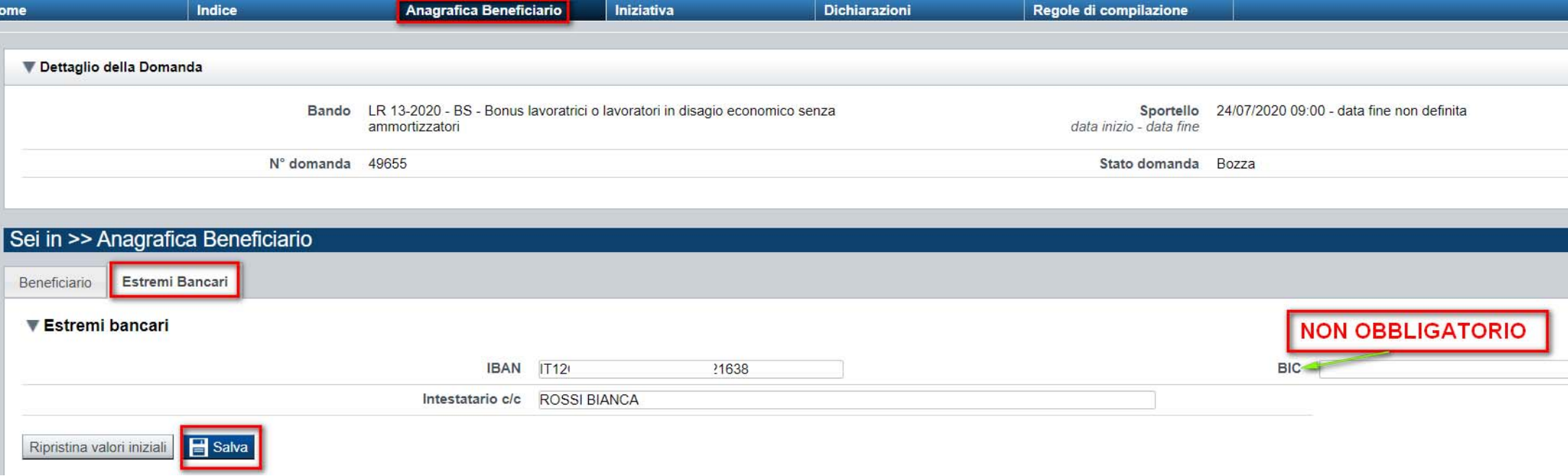

**Il conto corrente indicato deve essere intestato al soggetto beneficiario. L'IBAN deve essere italiano.**

# **Indice**

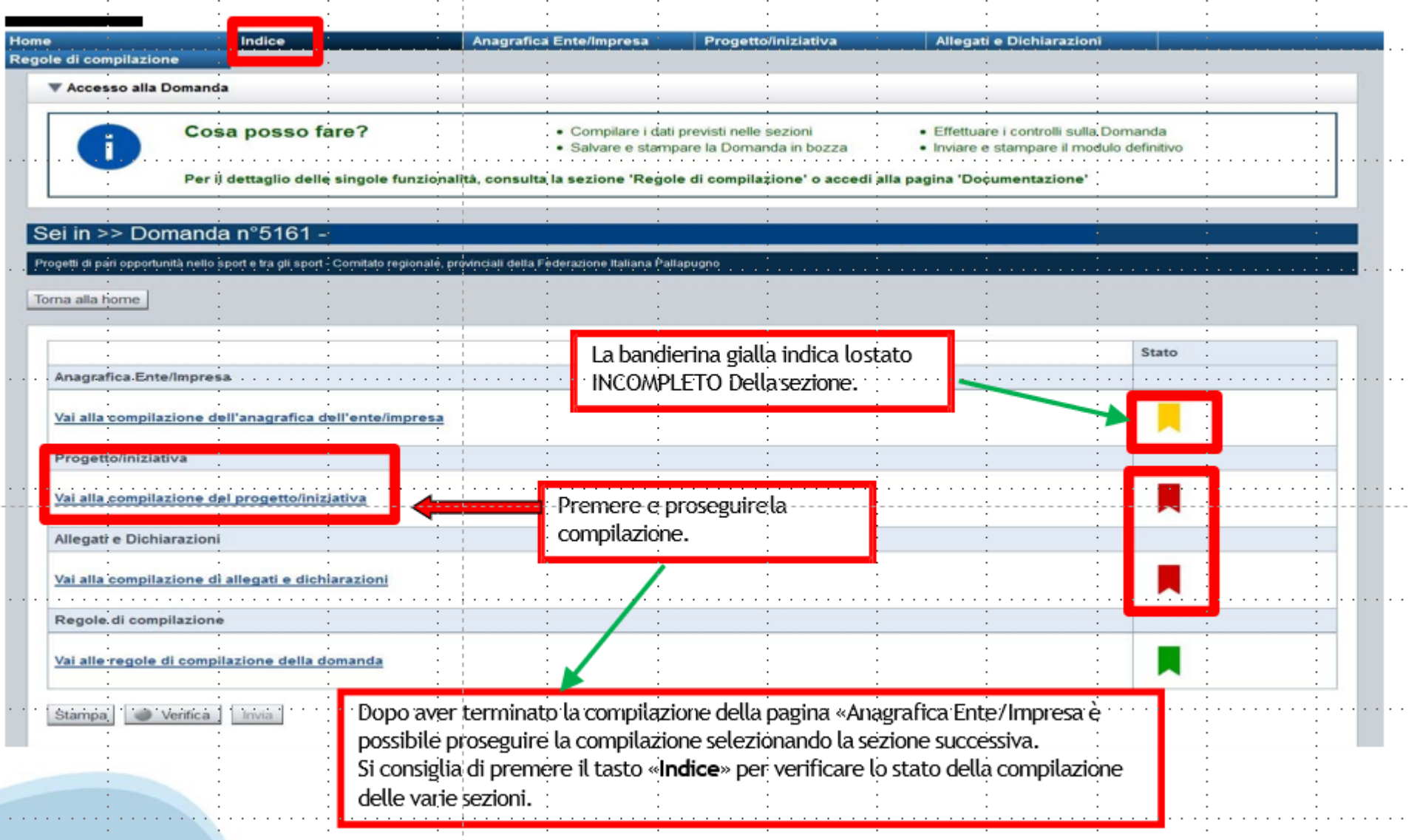

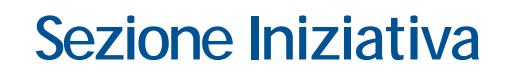

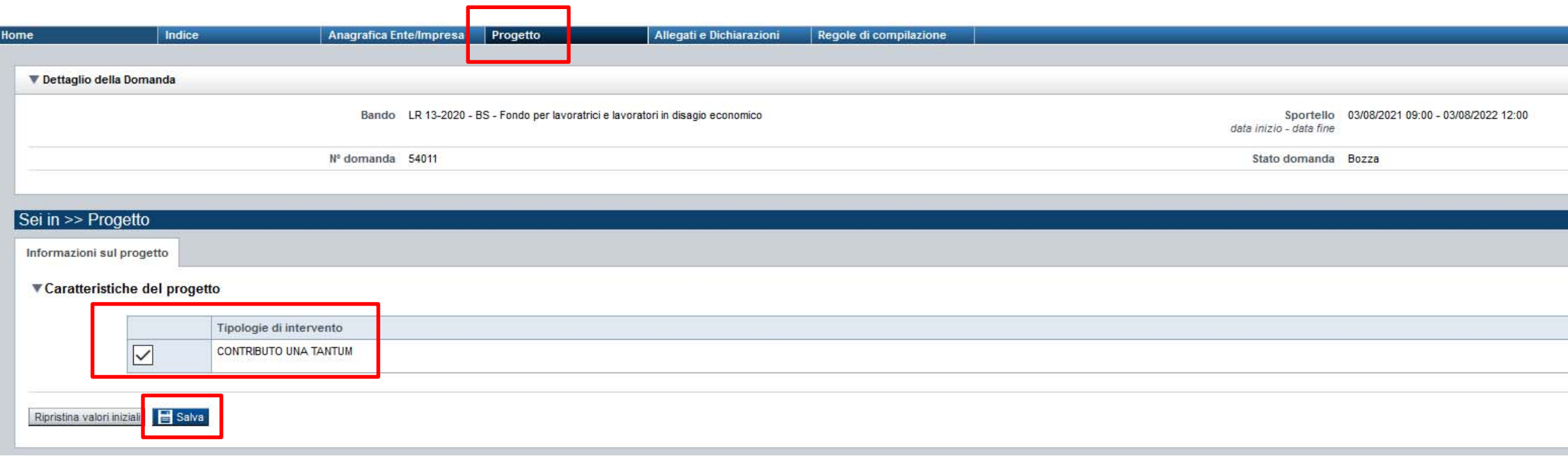

### **La tipologia di intervento risulta già compilata. Premere SALVA**

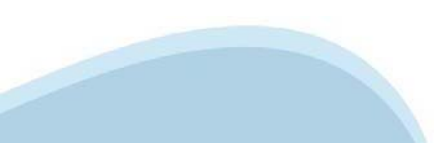

# **Sezione Dichiarazioni**

#### Sei in >> Dichiarazioni

#### Dichiarazioni

#### ▼ Dichiarazioni

- IL SOTTOSCRITTO INOLTRE DICHIARA:
- 1. di essere residente/domiciliato in Piemonte;
- 2. di aver subito una sospensione o cessazione del rapporto di lavoro nel periodo continuativo da marzo a maggio 2020 e, di conseguenza;
- 3. di non aver percepito alcuna retribuzione nel periodo continuativo da marzo a maggio 2020;
- 4. di avere/non avere percepito nel periodo continuativo da marzo a maggio 2020 le seguenti prestazioni previdenziali/assistenziali:

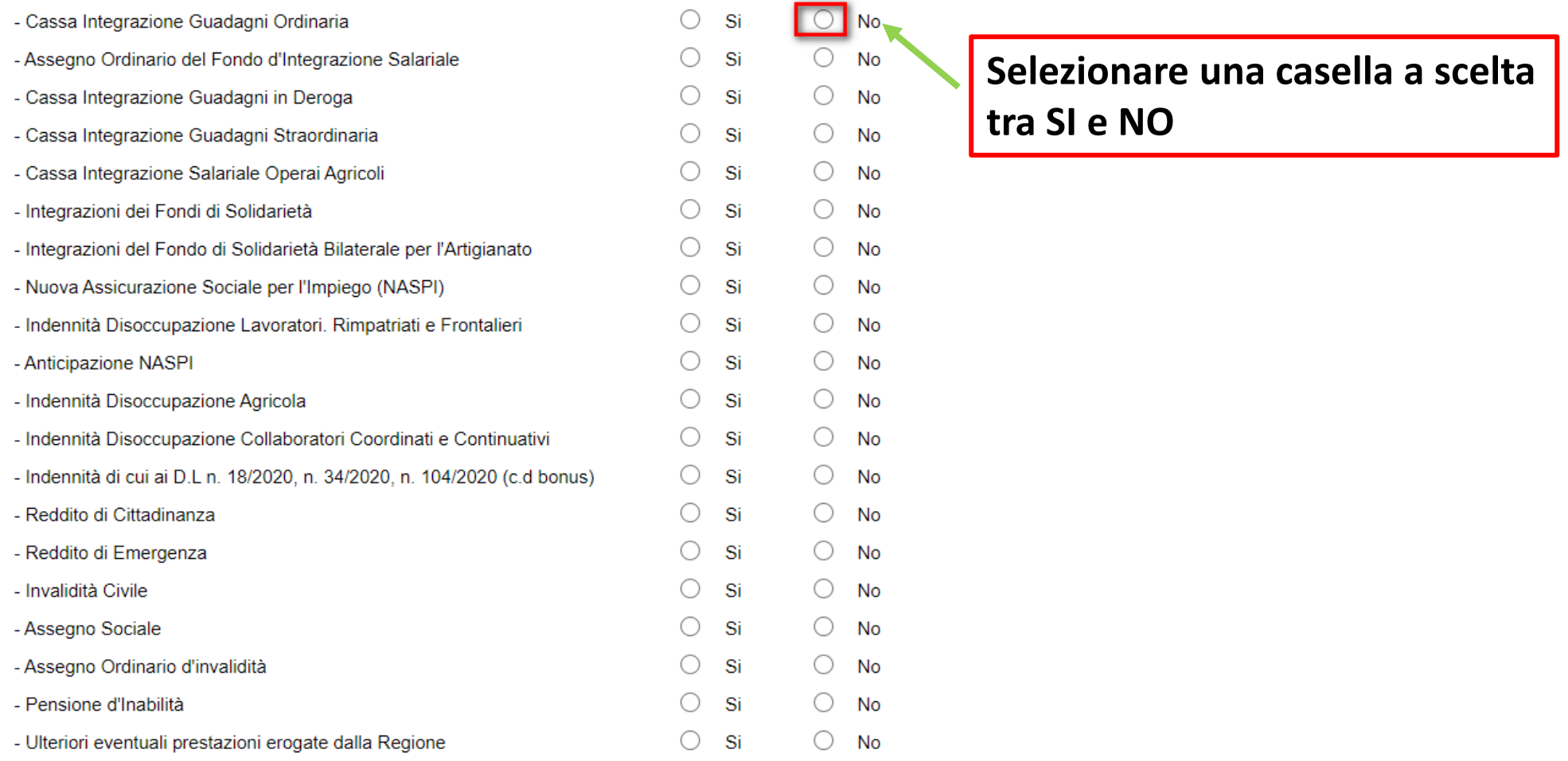

# **Sezione Dichiarazioni**

5. che è consapevole che la Regione Piemonte potrà attivare, anche per il tramite di Finpiemonte o di altre Autorità istituzionalmente preposte, controlli ex-post a campione sulla veridicità delle dichiarazioni rilasciate, sospensione o cessazione dal lavoro del datore di lavoro e/o il cedolino attestante la sospensione:

6 che l'IBAN indicato nella sezione "Estremi Bancari" è intestato al soggetto beneficiario:

7 che i dati e le informazioni fornite con la presente domanda sono verifieri e di assumersi la responsabilità per le dichiarazioni e per gli impegni sottoscritti:

8. di avere preso visione dell'informativa sul trattamento dei dati personali, resa, ai sensi dell'art. 13 del Regolamento Generale sulla Protezione dei Dati (RGPD 679/2016), e sul sito di Finpiemonte S.p.A. (www.finpiemon consapevole che tali dati saranno utilizzati per gestire la richiesta medesima e per le altre finalità indicate nell'informativa citata:

9 di essere a conoscenza che Finpiemonte S p A non intrattiene alcun rapporto particolare di collaborazione con società o liberi professionisti che syolgano attività di consulenza o assistenza nella presentazione della pre professionisticonsulenti o società terze nella presentazione della domanda costituiscono unicamente autorizzazione ad intrattenere contatti con Finoiempnte in nome e nell'interesse del sottoscritto senza alcuna agevolazion

#### $\nabla$  Impegni

E SI IMPEGNA FIN D'ORA

#### **Ulteriori impeani**

1. a consentire la pubblicazione e l'utilizzo dei propri dati per i fini previsti dall'art. 26 della L.R. n. 13/2020 e dalla D.G.R. n. 6-2130 del 23.10.2020.

#### ▼ Autorizzazioni e presa visione

#### Trattamento dati personali

 $\overline{\mathcal{L}}$ Il sottoscritto, in relazione al trattamento dei dati personali formiti con la presente richiesta, dichiara di avere preso visione delle due informative rese ai sensi dell'art. 13 del Regolamento Generale sulla Protezione a) sul sito di Regione Piemonte, congiuntamente al bando, e b) sul sito www.finpiemonte.it il sottoscritto dichiara altresì di essere consapevole che i dati formiti con la presente richiesta saranno utilizzati per gestire la richiesta medesima, nonché per indagini statistiche, anch automatizzati, nel rispetto della sicurezza e riservatezza necessarie.

#### Regole di compilazione

 $\overline{\mathcal{L}}$ Il sottoscritto dichiara di aver preso visione delle regole di compilazione della domanda. Vedi pagina : Regole di compilazione

#### Presa visione

 $\overline{\mathcal{L}}$ Il sottoscritto dichiara di aver preso visione di tutti i punti indicati in questa pagina, nelle sezioni "Dichiarazioni" e "Impegni", ex artt. 1341 e 1342 del Codice Civile.

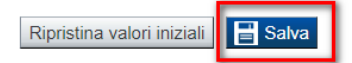

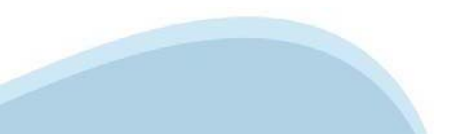

# **Pagina Indice-Verifica**

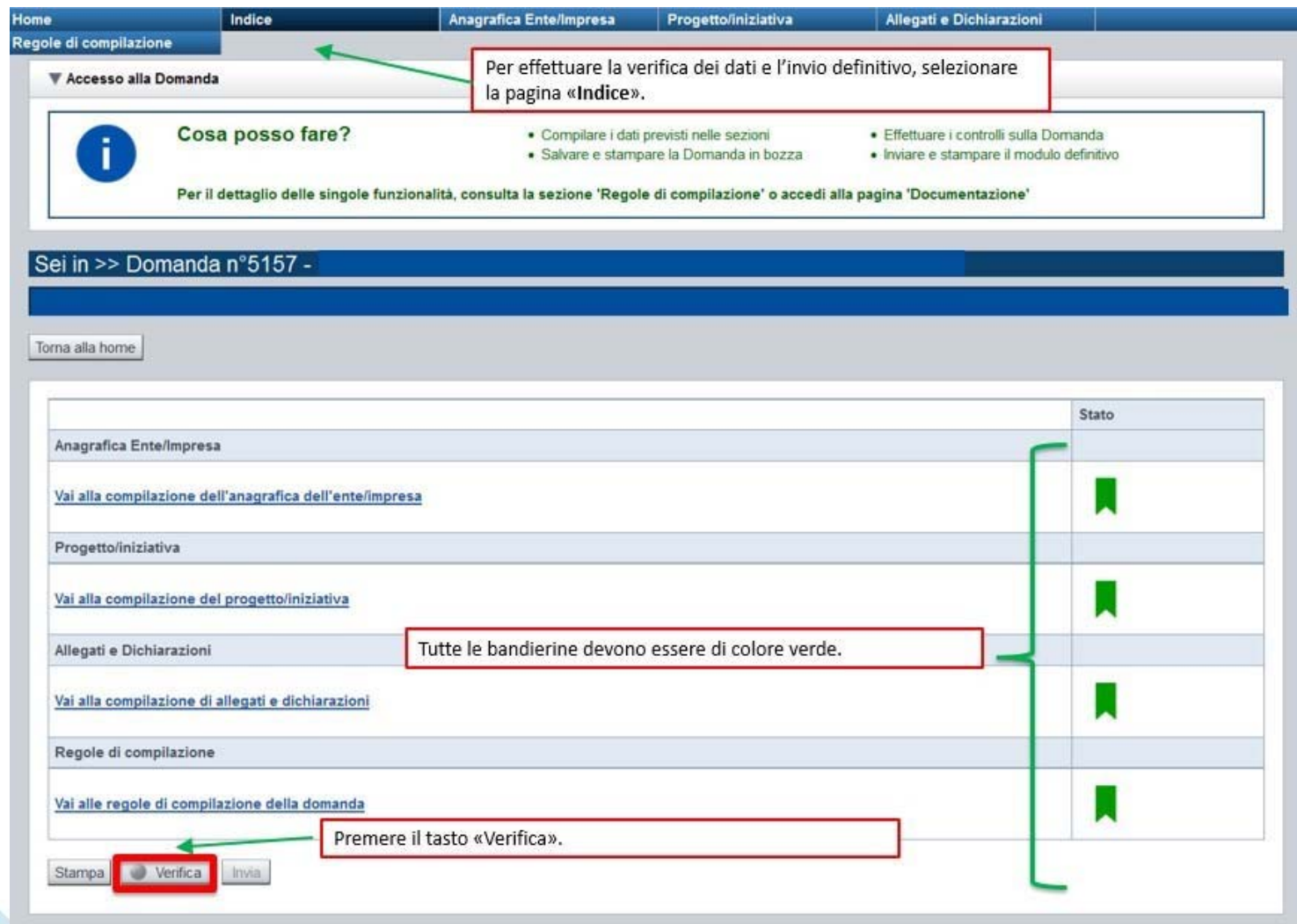

# **Pagina Indice- Verifica anomalie**

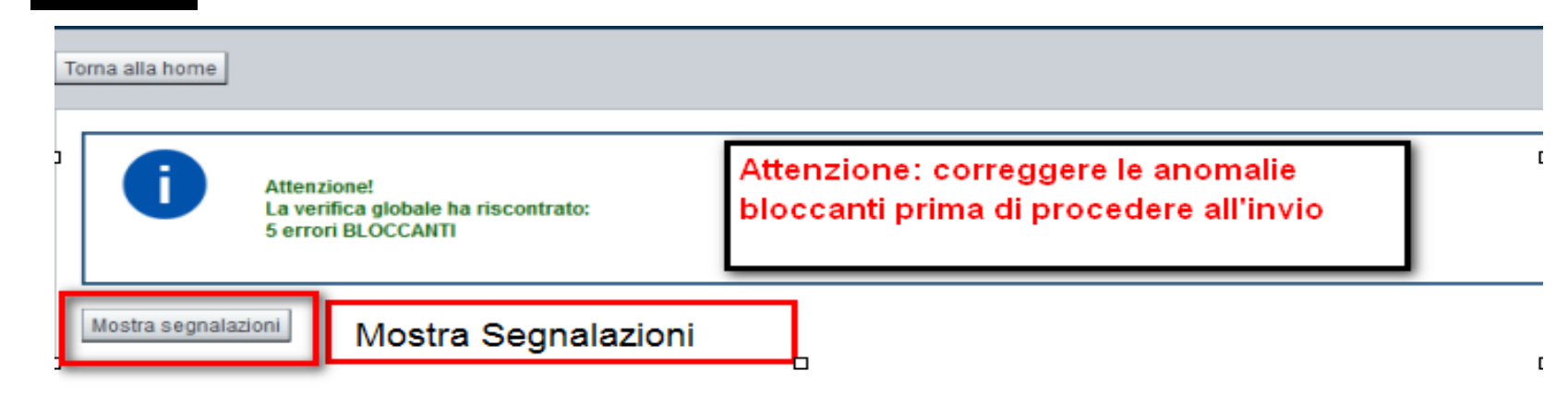

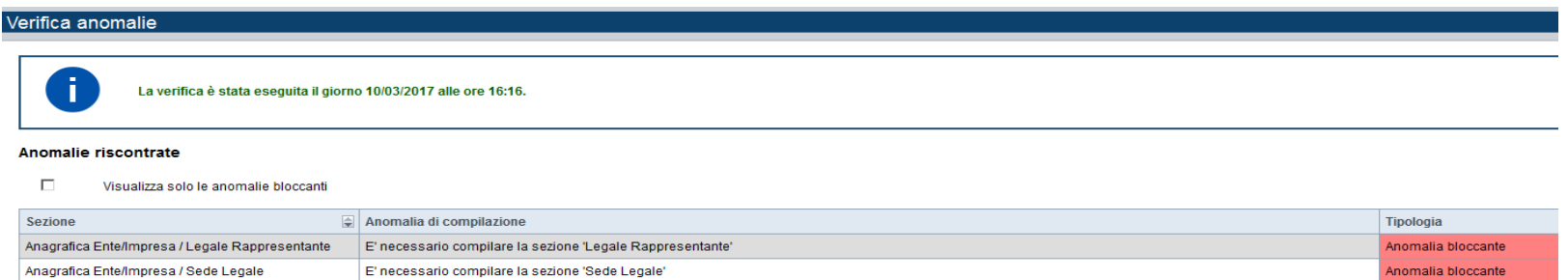

Nella videata **VERIFICA ANOMALIE** sono riportati gli errori bloccanti da correggere per poter inviare la domanda definitivamente. Fino <sup>a</sup> quando le anomalie non verranno corrette, iltasto «**INVIA»** non sarà digitabile.

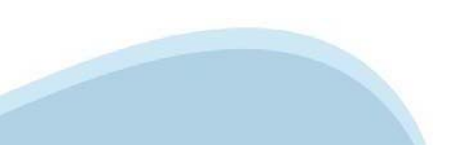

# **Pagina Home- Domandainviata**

Sei in >> Domanda n°49655 - LR 13-2020 - BS - Bonus lavoratrici o lavoratori in disagio economico senza ammortizzatori

Bando Bonus lavoratrici e lavoratori in disagio economico senza ammortizzatori - Lavoratori/Lavoratrici co.co.co.

Torna alla home

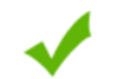

Verifica globale effettuata con successo.

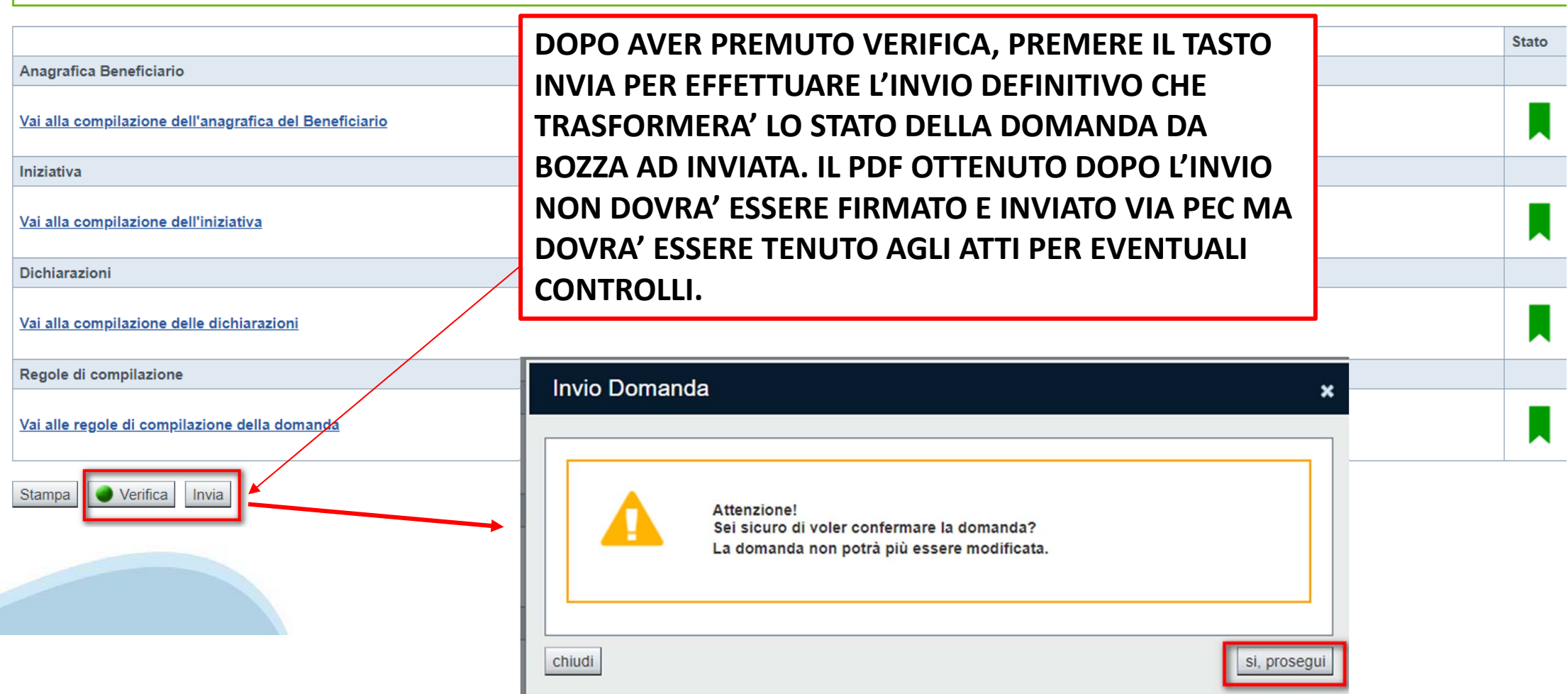

# Pagina Home-Domanda inviata

#### LA DOMANDA CORRETTAMENTE INVIATA DEVE POSSEDERE LO STATO INVIATA

#### Risultati della ricerca

Per completare, eliminare, stampare o eseguire altre operazioni su una domanda già inserita, utilizzare i pulsanti visualizzati nella colonna 'Azioni'. Le diverse funzionalità saranno disponibili per una domanda in base al The Entrepreneur Concentration of the Concentration of the Concentration of the Concentration of the Concentration of the Concentration of the Concentration of the Concentration of the Concentration of the Concentration of

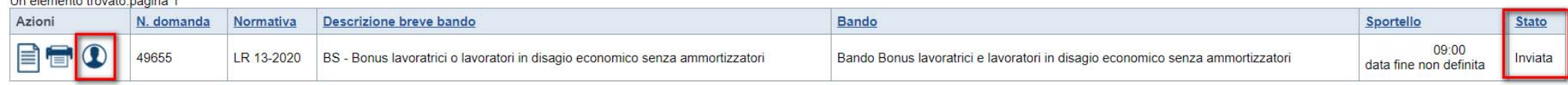

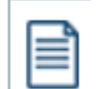

VAI ALLA DOMANDA: E' POSSIBILE CONSULTARE I DATI DELLA DOMANDA

STAMPA: E' POSSIBILE STAMPARE IL PDF DELLA DOMANDA

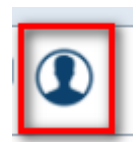

#### AUTORE: E' POSSIBILE VERIFICARE I DATI DELL'INVIO E GLI ESITI INVIATI DA INPS

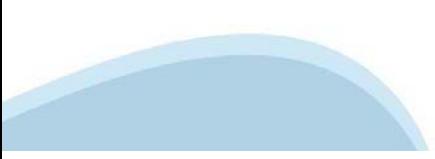

# Regole di compilazione

#### Regole di compilazione

#### ▼ Regole comuni a tutti i bandi

#### Regole di compilazione

- 1. Accedere alla sezione Anagrafica Beneficiario
	- o dalla videata Indice, tramite pressione del link "Vai alla compilazione dell'anagrafica della Beneficiario", o
	- o da qualunque punto dell'applicativo, tramite selezione della cartella Anagrafica Beneficiario nel menu orizzontale
- 2. Compilare la pagina Beneficiario. Al salvataggio, il sistema abiliterà le altre videate dell'applicativo.
- 3. Compilare tutte le videate previste nelle sezioni:
	- o Anagrafica Beneficiario
	- o *Iniziativa*
	- o Dichiarazioni
- 4. Dalla videata Indice:
	- o verificare di aver inserito tutte le informazioni richieste tramite pressione del pulsante "Verifica".
	- o stampare la domanda in bozza tramite pressione del pulsante "Stampa" e verificarne i contenuti:
	- o concludere la domanda tramite pressione del pulsante "Invia". Il pulsante verrà abilitato solo se la verifica non ha riscontrato errori bloccanti. La domanda verrà a questo punto inviata;
	- o premere nuovamente il pulsante "Stampa" per ottenere il documento definivo in formato pdf.

Dalla videata Home, premendo l'icona "Autore", si visualizzano le informazioni relative alla compilazione e invio della domanda.

Per informazioni più dettagliate consultare il manuale utente alla pagina Documentazione.

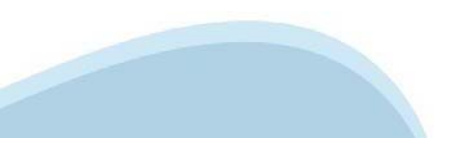

# Regole di compilazione

#### ▼ Informazioni di dettaglio per il bando:

**Sezione Anagrafica** 

• Soggetto Beneficiario

1) essere residenti o domiciliati in Piemonte;

2) aver subito una sospensione o cessazione del rapporto di lavoro nel periodo da marzo a maggio 2020;

3) non aver percepito alcuna retribuzione nel periodo continuativo da marzo a maggio 2020;

4) non aver percepito prestazioni previdenziali/assistenziali nel periodo continuativo da marzo a maggio 2020.

#### • Mail / PEC

E' necessario compilare almeno uno dei due campi tra mail e PEC

#### $\cdot$  IBAN:

Il conto corrente indicato deve essere intestato al soggetto beneficiario

 $\bullet$  BIC: il campo è facoltativo

**Sezione Dichiarazioni** 

• Videata Dichiarazioni

Indicare per ciascuna delle prestazioni previdenziali/assistenziali indicate se è stata percepita o meno nel periodo continuativo da marzo a maggio 2020.

#### Invio

- · Una volta effettuato l'invio dalla procedura, l'iter è da ritenersi concluso.
- · Il pdf della domanda NON dovrá essere inviato a FinPiemonte via PEC.

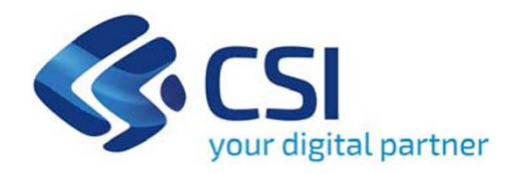

# Grazie

Csi Piemonte

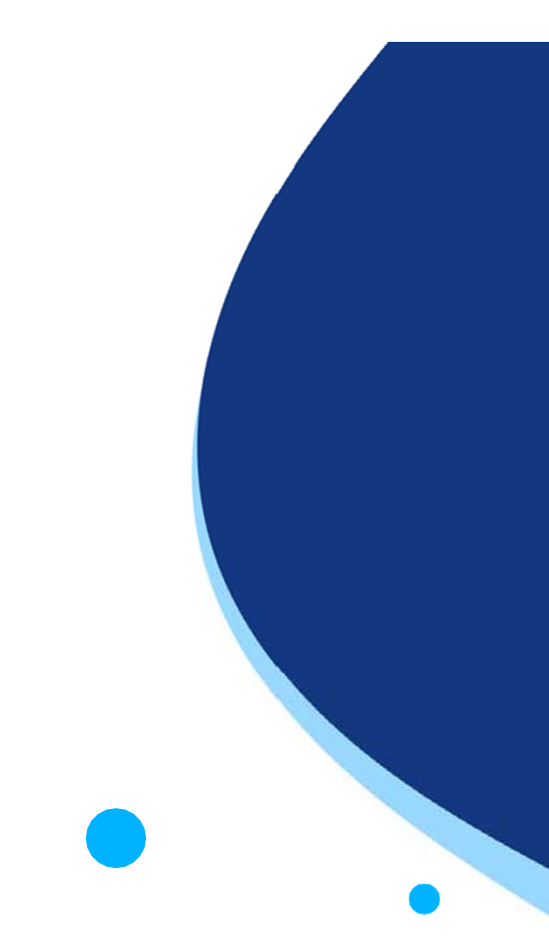

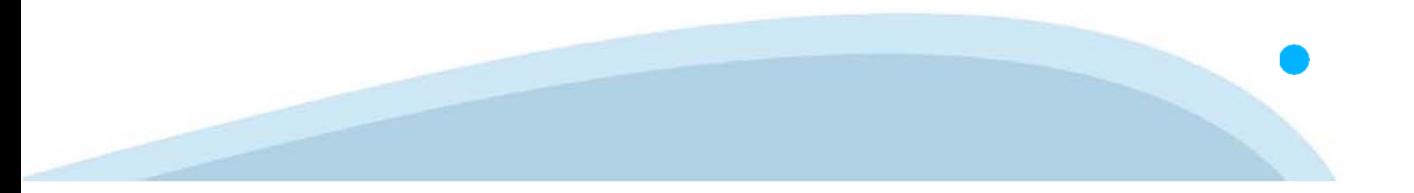